# **THECMTPO**

# **BROKER G CONNECT QUICK GUIDE**

# **STEP 1: Login**

- Go to **[https://gconnect.fcmtpo.com.](https://gconnect.fcmtpo.com/)**
- Login with your credentials.

*Note: For login assistance, please contact the Support Department at support@fcmtpo.com.*

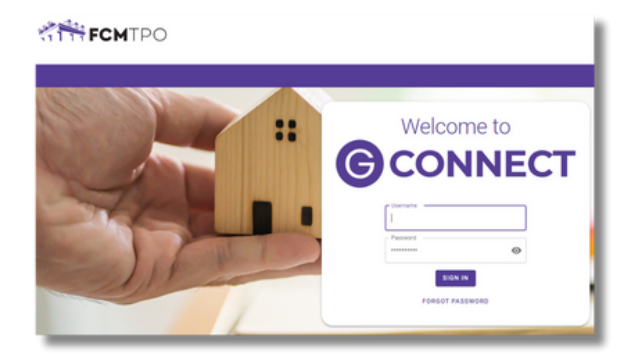

User

# **STEP 2: Create/Price and Register Loan**

#### *Note: To complete this step on behalf of another Originator, click on "ACT AS" at top middle of Home Page and select the Originator's name from User dropdown and proceed.*

- Click on **Price a Loan** button on Home Page.
- If 1003 file is available: Import 1003 by clicking

### **IMPORT FILE** button or **Drag/Drop File** onto the screen.

— Fill in applicable fields that did not auto-populate from import.

• If you do **NOT** have a 1003 file, enter loan level data in this screen including the indicated required fields.

*Note: Channel Field defaults to your Company's designated channel at product level.*

- Select **"LENDER"** or **"BORROWER"**
- for Compensation Type.
- Click on **PRICE** button.
- Select desired **Rate/Price.**
- To Create/Register loan, select either **"Lock Loan"**
- or **"Float Loan"** option.

• To add additional contacts to receive notifications about the loan, click on the **+** and enter the email address.

• At bottom of screen, click **LOCK LOAN** or **FLOAT LOAN** button.

### *Note: Please reference TBD Property File Submissions section for more information on TBDs.*

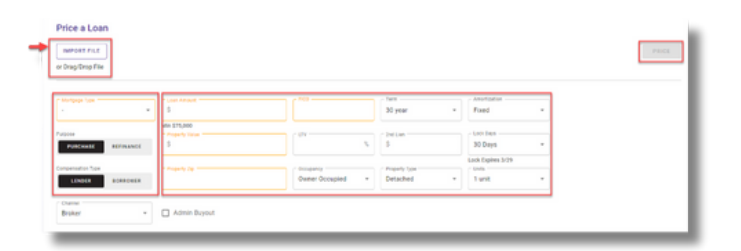

#### on Text Bean TDO Text O 1 Price a Scenaria **C150 000 of 21 495 Copy Road** de: 6.875% -51,022<br>-1.000% | 52,500  $rac{1}{2}$ \$1,539 1.050  $11.550$ 6.375 an out off the off our out of 1850 \$1,580 6.375  $114$ 7.125  $-1.0839 + 0.2$ \$1,684

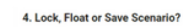

Price a Loan

n O Save Scenario 29 20 24

Deanna Test ACT AS

Product: Conv 30yr Fixed Rate: 6.875% Compensation: -1.000% | \$2.500. Final Price: 100.253 Address Unit Address TBD - Street Address<br>123 test street City / State / Zip - Murfreesboro, TN 37128

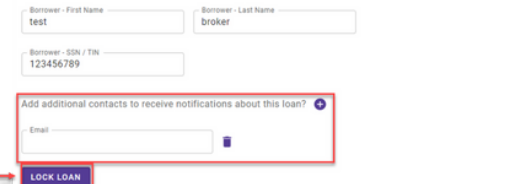

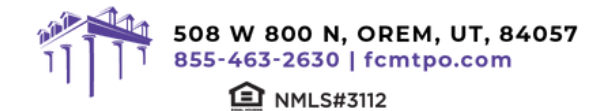

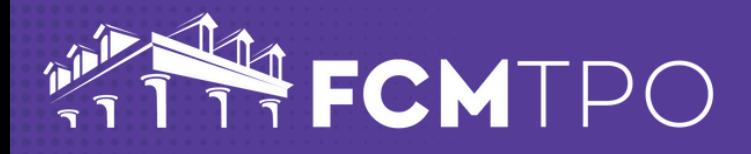

# **STEP 3: Lock a Floated Loan, Extend Lock, Re-Lock**

## **Lock a Floated Loan**

• To lock a loan previously registered as a float, click on the **FLOAT/LOCK** button at top right of any screen within the loan or from the pipeline screen.

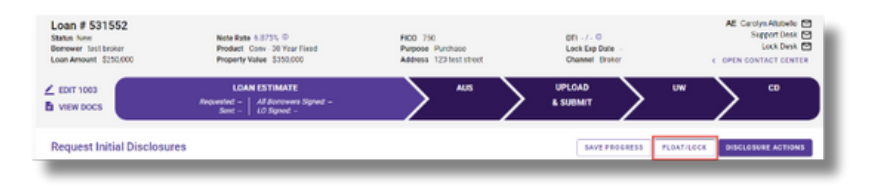

### **Extend Lock**

• To Extend a Lock click on the **EXTEND LOCK** button that is available on every tab within the loan.

• On the pop up screen, change the **Lock Expiration Date** to see the updated Pricing Information.

• Click on **EXTEND LOCK** when complete.

### **Re-Lock**

• Re-Lock requests should be emailed to rates@fcmtpo.com.

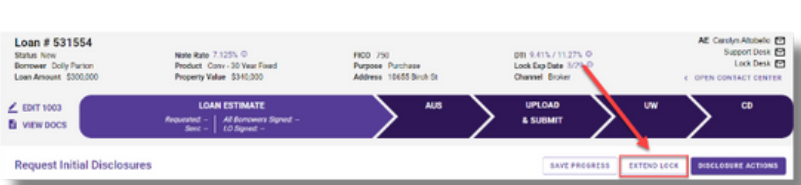

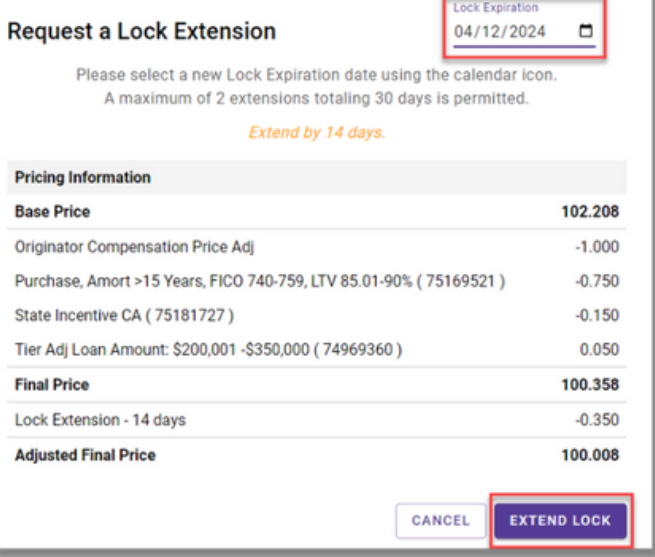

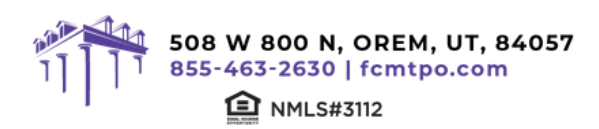

# TH FCMTPO

# **STEP 4: Upload 1003 Import File to Existing Loan File**

## **Skip this step if loan was created by 1003 Import method in STEP 2.**

- Click on **Pipeline** from left side menu or **My Pipeline** from Home Page.
- Click on **Loan #** from My Pipeline screen.
- Click on **Edit 1003** and click on **IMPORT MISMO** button to import.

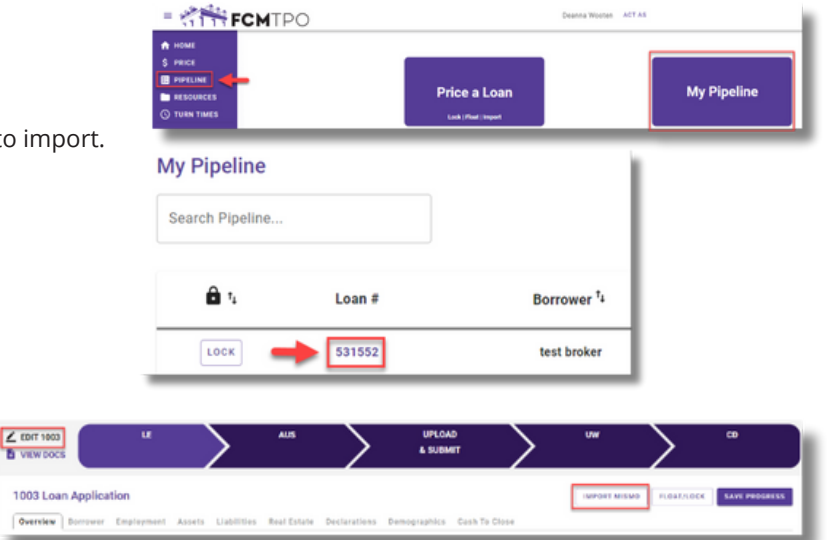

# **STEP 5: Automated Underwriting**

### **Desktop Underwriting (DU)**

- Click on **Fannie Mae (DU)** tab.
- If associating an existing Case File ID:
- Click on **Yes** to **Do you have a Case File ID?**
- Enter the **DU Case File ID.**
- Click on the **Run DU** button to submit. — If running DU:
- Enter the **Credit Agency, Account/User Name**, and **Password**.
- Enter the **Credit Reference #** for the borrower(s).
- Click on **Save**.
- Click on the **Run DU** button to submit.

### **Loan Prospector (LPA)**

- Click on **Freddie Mac (LPA)** tab.
- If associating an existing LPA Key:
- Click on **Yes** to **Do you have a LPA Key?**
- Enter the **LPA Key.**
- Click on the **Retrieve LPA** button to submit. — If running LPA:
- Enter the **Credit Agency/Technical Affiliate.**
- Enter the **Credit Reference #** for the borrower(s).
- Click on **Save.**
- Click on the **Run LPA** button to submit.

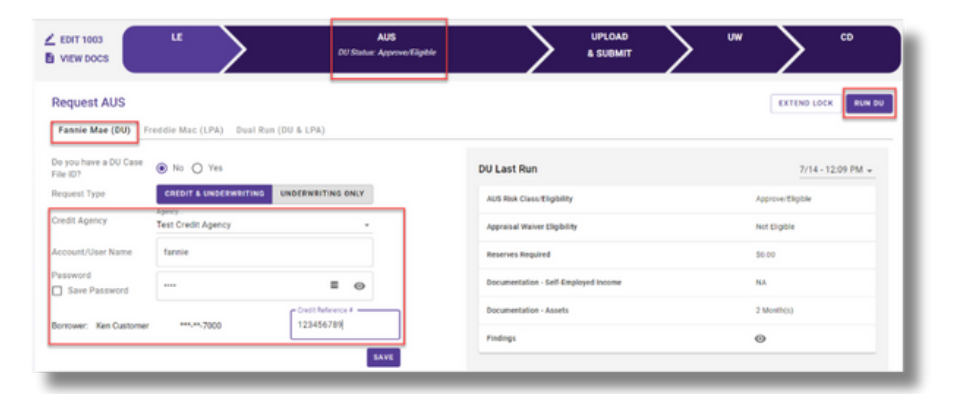

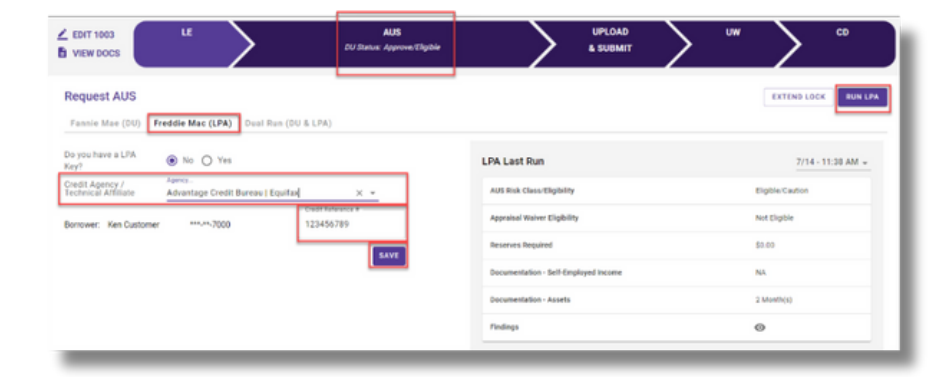

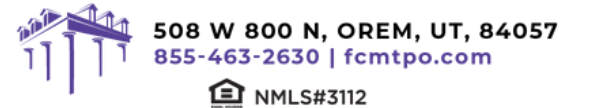

# FCMTPO

# **BROKER G CONNECT QUICK GUIDE**

### **Dual Run (DU & LPA)**

• Click on **Dual Run (DU & LPA)** tab.

*Note: To use the Dual Run feature in GConnect, you can import your*

### *DU or LPA findings if you have either, or you can run directly through the site.*

- If associating an LPA Key and/or DU Case File ID:
- If you have a Case File ID, click on **Yes** to **Do you have a DU Case File ID?** • Enter the **DU Case File ID.**
- *NOTE: You do not need a DU Case File ID to use the Dual Run feature.*
- If you have a LPA Key, click on **Yes** to **Do you have a LPA Key?**
- Enter the **LPA Key.**

# *NOTE: You do not need a LPA Key to use the Dual Run feature.*

- Click on Dual Run to submit.
- If not associating an LPA Key and/or DU Case File ID:
- Enter the **Credit Agency.**
- Enter the **Credit Reference #** for the borrower(s).
- Click on the **Dual Run** button to submit.

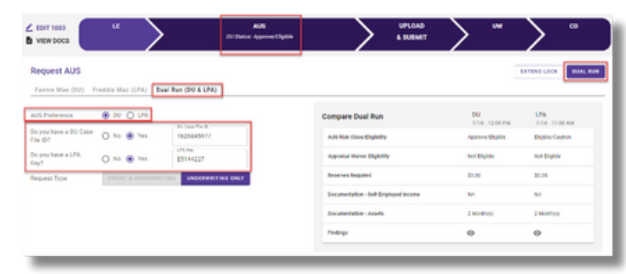

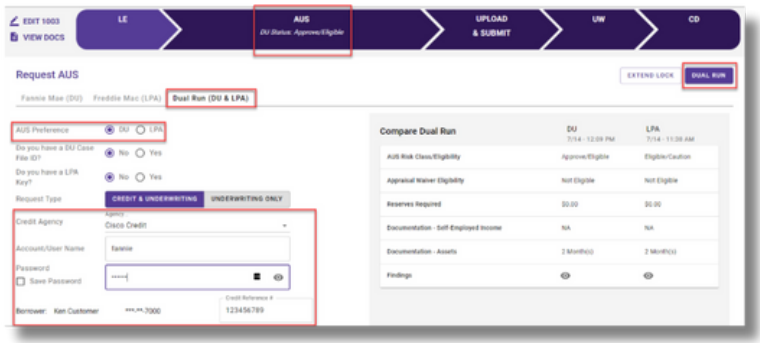

# **STEP 6: Request Initial Disclosures**

- Click on **LOAN ESTIMATE (LE)** tab in Loan Tracker.
- Click on **USE FCM TPO RATES** if completing Anti-Steering Details (optional)
- Complete the Loan Estimate screen or upload a Fee Sheet and/or Anti Steering Disclosure.
- To include a Title Quote with LE Request, click on **SELECT LE DOC** button or **Drag/Drop File** to upload.
	- Select **"Title Quote"** from Document Type dropdown.
	- If you do not want to include a Title Quote, you will need to check the **Use title fees from a national provider** box on the next screen.
- When you are ready to request the **Loan Estimate**, click the **Disclosure Actions** button.
	- If a Title Quote was not uploaded, you will need to check the **Use title fees from a national provider** box.
	- Check **Request LE Preview** to preview a copy of the Loan Estimate (optional).
- Click on **SUBMIT LE REQUEST** button to submit.

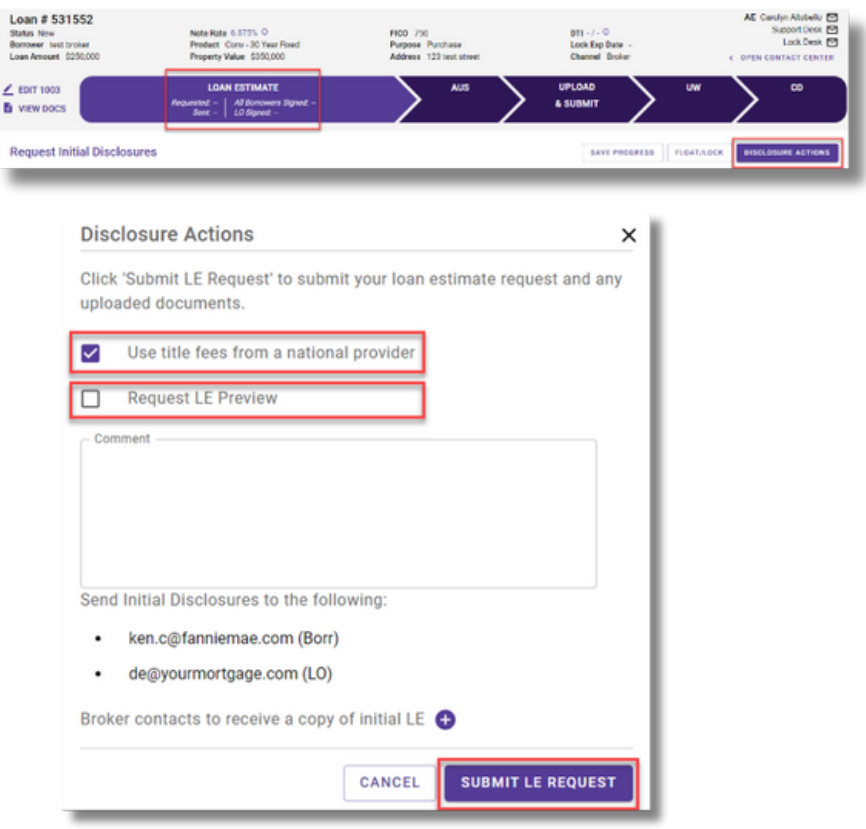

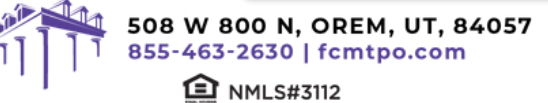

# FCMTPC

# **BROKER G CONNECT QUICK GUIDE**

# **STEP 7: Upload Loan Package – Submit to UW**

- Go to **UPLOAD & SUBMIT** tab in Loan Tracker.
- Click on **SELECT DOCUMENT** button or **Drag/Drop File** to upload Loan Submission Package.
- Click on **SUBMIT TO LENDER** button to submit loan.

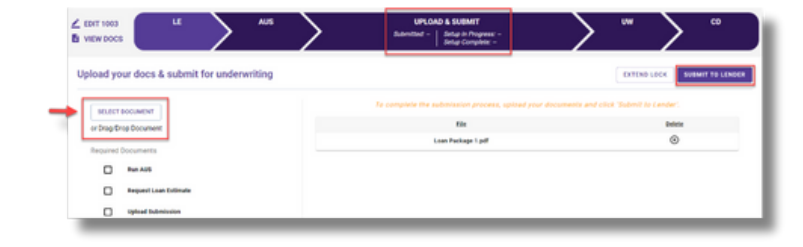

## **STEP 8: Underwriting Approval and Uploading Conditions**

• To view conditions, go to **UNDERWRITING (UW)** tab in Loan Tracker.

- Outstanding conditions are listed on this screen.
- To review cleared conditions, click the **"Show All"** button.

• Click on **SELECT CONDITION** button or

**Drag/Drop File** to upload conditions.

— To associate a condition to a specific document,

- select the condition(s) from the drop down.
- Click **SUBMIT CONDITIONS** button to submit.

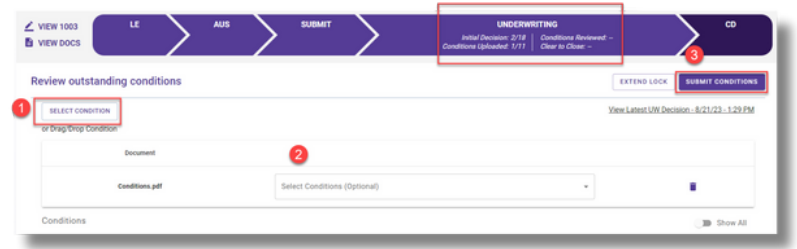

# **Appraisal Ordering & Submission**

## **Appraisals must be ordered through a FCM TPO approved AMC as follows:**

- Choose your assigned AMC from the **Approved AMC List** posted in the Resource Center.
- To access: Click on Resources > Broker Procedures/Guides > Appraisals > Approved AMC List.
- Set up account directly with AMC to order appraisals.
	- Please choose "First Colony Mortgage Corporation" as the Lender.
- AMC will deliver completed appraisal report directly to TPO.
- In G Connect, upload appraisal report into loan record in **UNDERWRITING** tab in Loan Tracker.
- Click **UPLOAD CONDITION** button or **Drag/Drop File** to upload appraisal.
- Click **SUBMIT CONDITIONS** button to submit.

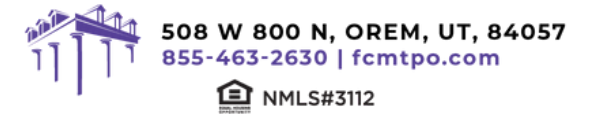

# FCMTPC

# **BROKER G CONNECT QUICK GUIDE**

# **Change in Circumstance (CIC) Requests**

• CIC Request must be submitted within 3 business days of the change.

- To request a Change in Circumstance, go to
- **UNDERWRITING (UW)** tab in Loan Tracker.
- Click on **REQUEST CIC** button.
- Complete the Change in Circumstance screen.
- Click on **SUBMIT CIC REQUEST** button to submit.

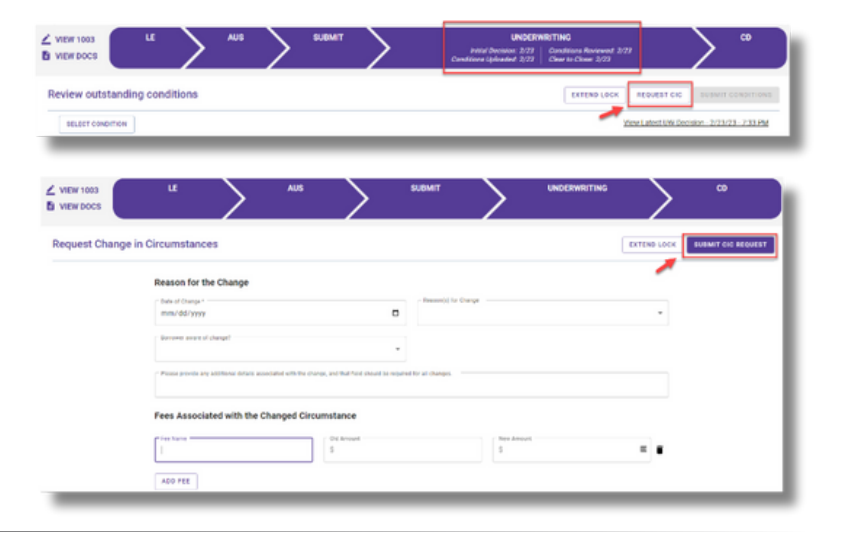

# **STEP 9: Submit Closing Disclosure/ Closing Requests**

• To request Initial Closing Disclosure, go to **CLOSING DISCLOSURE (CD)** tab in Loan Tracker.

• Confirm information in screen and complete applicable fields.

• Click on **SUBMIT CD REQUEST** button to submit.

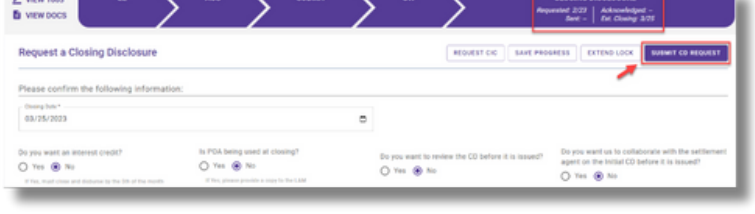

# **TBD Property File Submissions**

• Register loan as **FLOAT** or **LOCK.**

- Skip initial disclosures request.
- Include 1003 with address as TBD and anticipated City, State, and Zip in loan submission package.

### *Note: 1003 must be dated for when borrower first sought TBD approval.*

### **When a sales contract has been executed, the following are required:**

- **Sales contract:** Upload as a **Condition** on the Underwriting tab.
- **Edit the Property Address:** Contact the Support desk at support@fcmtpo.com to change the TBD address to a physical address.
- **Initial disclosures:** Request through GConnect on the Loan Estimate tab within 3 business days of the signed contract.

• **Lock:** If Floated, once the above steps have been completed, click on the lock button from the loan in the Pipeline to lock the loan.

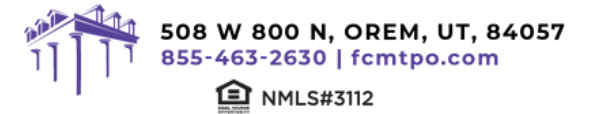

# FCMTPC

# **BROKER GCONNECT QUICK GUIDE**

# **Important Tips**

### **Loan Tracker**

• Important dates for loan level events are displayed in the Loan Tracker.

— Two easy ways to access:

 #1: Loan Tracker within loan – click on applicable tab to view progress; or

 #2: C lick on **PIPELINE** from left side menu, click on arrow in **Loan Status** column to view Loan Tracker.

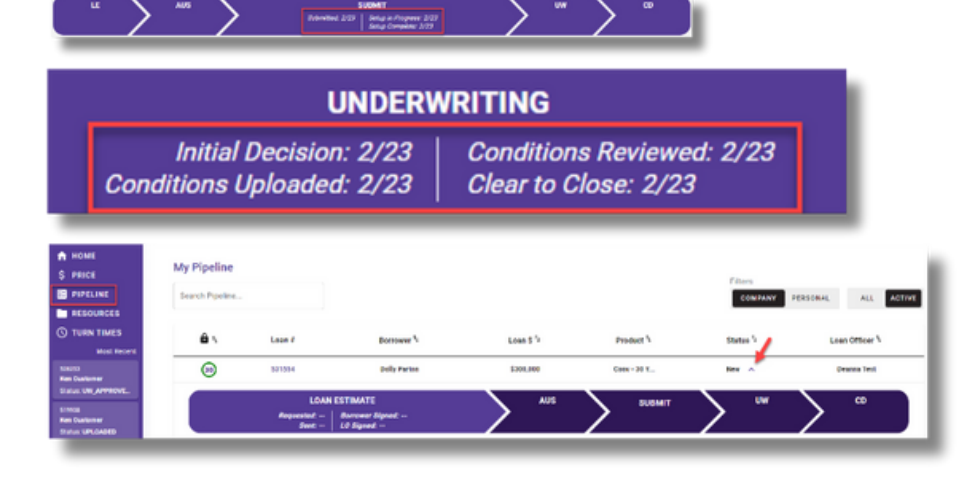

### **Lock Status**

• Lock Status is available in the pipeline screen.

— Click on the color-coded circle in the Lock Status column to view Lock and Expiration Dates .

— The number in the circle indicates the remaining number of days until the lock expires.

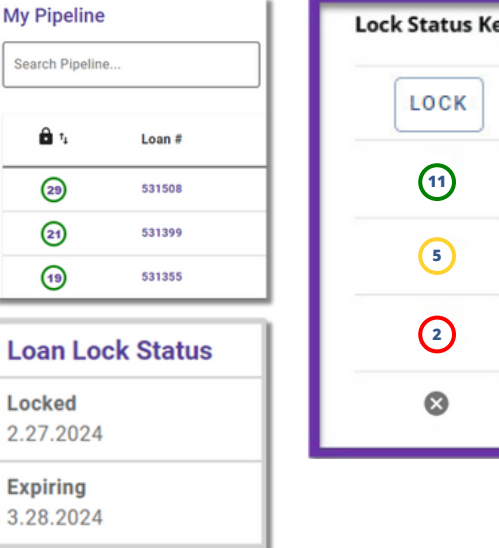

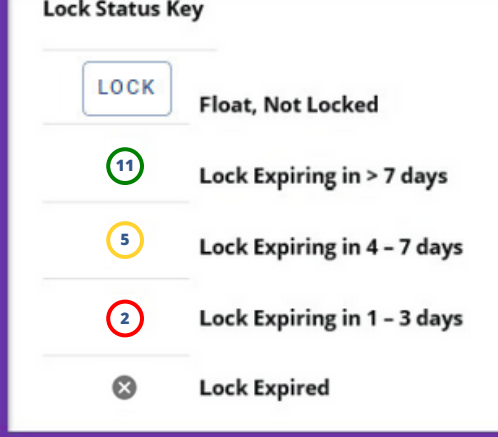

 $\overline{B}$ 

### **Save Scenarios**

• Pricing and prospect borrower scenarios can be saved.

 — To create scenario, click on **Price or Lock** button or "+" sign in **My Scenarios** section on Home Page.

- Enter loan level data and click **PRICE** button.
- Select **"Save Scenario"** option, name it, and click **SAVE SCENARIO** button.
	- To access saved scenarios, go to the Home Page.
- In **My Scenarios** section, click on **GET PRICING** for applicable scenario.

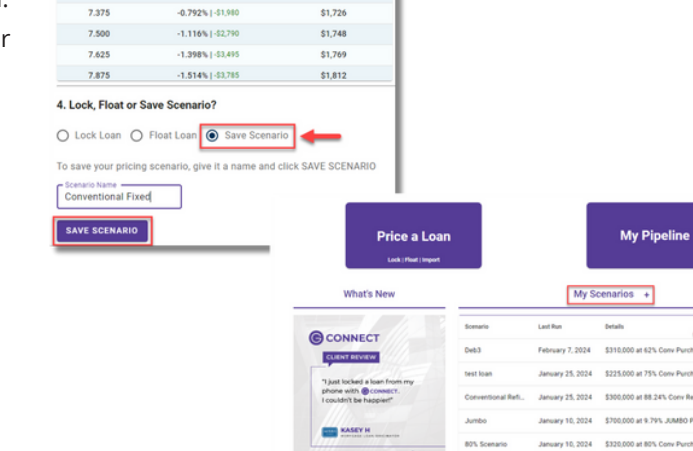

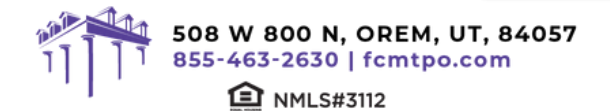

 $\overline{\phantom{a}}$ 

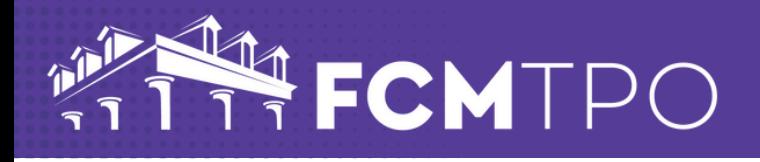

### **FCM TPO Contacts and Loan Notifications**

• Click on **Open Contact Center** to expand the Contact Center.

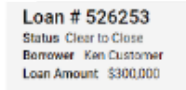

Note Rate 6.875% © Product Conv - 30 Year Flood Property Value \$380,000

FICO 800 Purpose Purchase Address 784 N Morelock Rd DTL 16.18% / 19.5% © Lock Exp Date 3/27 C Channel Broker

AE Carolyn Altobello [S] Support Desk Lock Desk<sup>p</sup> **2 OREN CONTACT CENTER** 

- To email an FCM TPO Contact, from the Contact Center, click on **CONTACT US.**
- Click on the contact's name to email.
- FCM TPO Account Executive is automatically cc'd.
- Type message and click on **SEND.**

*Note: A copy of the email will also be sent to the email associated with the user's login for their record.*

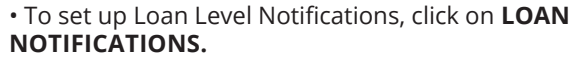

#### *Note: Loan Notifications need to be set up on each loan. This is at the loan level.*

— Click on **ADD.**

— Enter **Email** of recipient to receive Loan Level Notifications .

*Note: You can add up to 10 recipients. Click ADD to enter multiple email addresses.*

— Click **SAVE.**

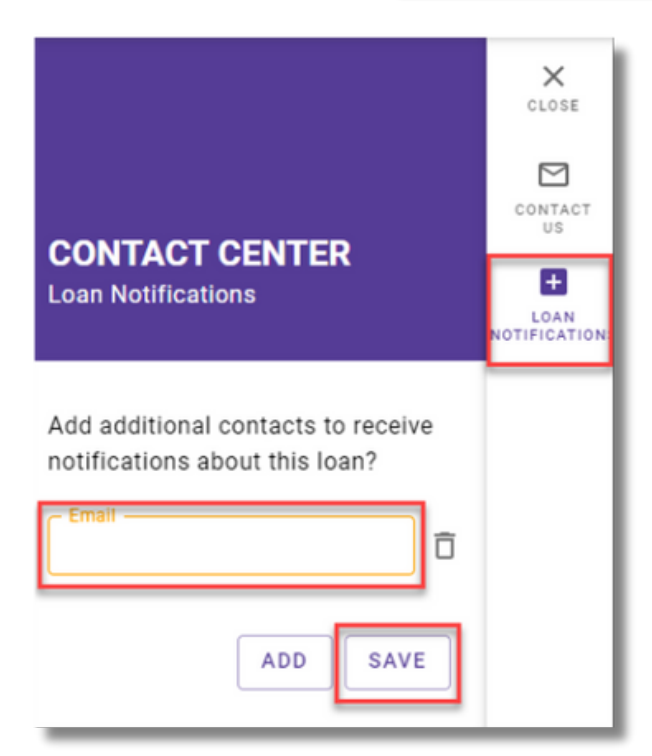

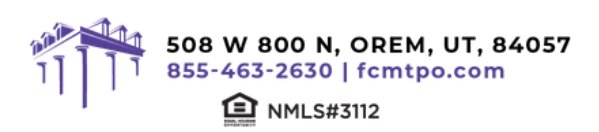

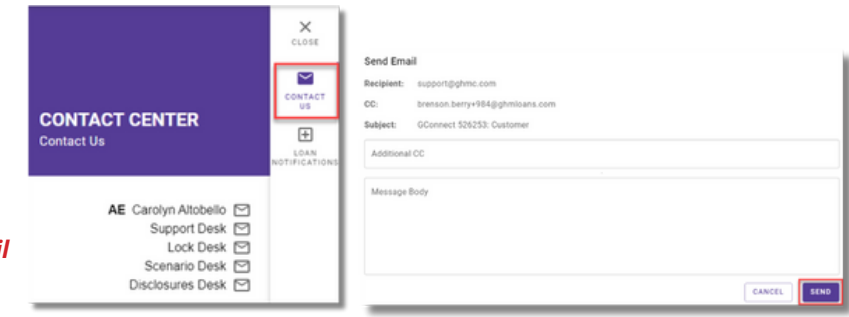

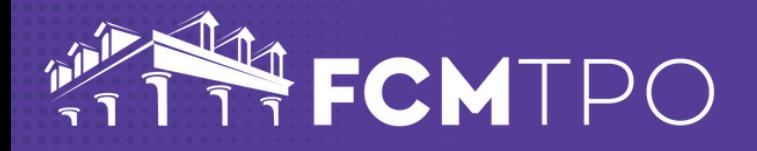

#### **Other Helpful Contacts and Information**

• **Scenario Questions:** scenarios@fcmtpo.com *(Please include program type in the subject line)*

- **Initial Disclosures Questions:** disclosures@fcmtpo.com
- **Change in Circumstance (CIC) Questions:** cic@fcmtpo.com
- **Support Department:** support@fcmtpo.com
- **Lock Desk:** rates@fcmtpo.com
- FHA Case Number Ordering:

— FHA Case Numbers can be obtained by sending in a completed FHA Case Number Request Form to fhacasenumbers@fcmtpo.com. The form can be found in the Resource Center under Forms-> FHA/VA Forms. Please allow 24 hours for processing. The case number will be emailed back to you.

— When the case number is ordered the case details & CAIVRS will be posted in the View Docs "Government" folder entitled as "Case Number Assignment". After the 24-hour validation period, the successful Borrower Validation is also posted in the View Docs "Government" folder.

*Note: FHA Case Number transfer and cancellation requests can also be emailed to fhacasenumbers@fcmtpo.com.*

#### **Contact Information**

**OPERATION CENTER HEADQUARTERS** 508 W 800 N Orem, UT 84057 **Phone:** 855-463-2630

**Support:** 877-449-1827

#### **MORTGAGEE CLAUSE INFORMATION**

**Mortgagee Clause for Homeowners, Title & Flood:** First Colony Mortgage Corporation ISAOA, ATIMA 508 W 800 N Orem, UT 84057

**Lender ID Numbers:** FHA: 5222209998 VA: 9750740000

**Mortgagee Clause (for Title -FHA only):** First Colony Mortgage Corporation, Secretary of HUD, ISAOA, ATIMA 508 W 800 N Orem, UT 84057

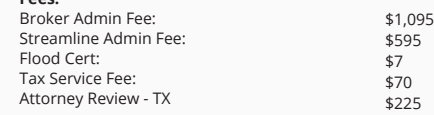

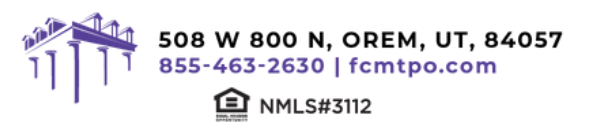

**Fees:**

4/12/24